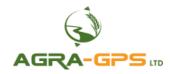

# **INSTALLATION MANUAL**

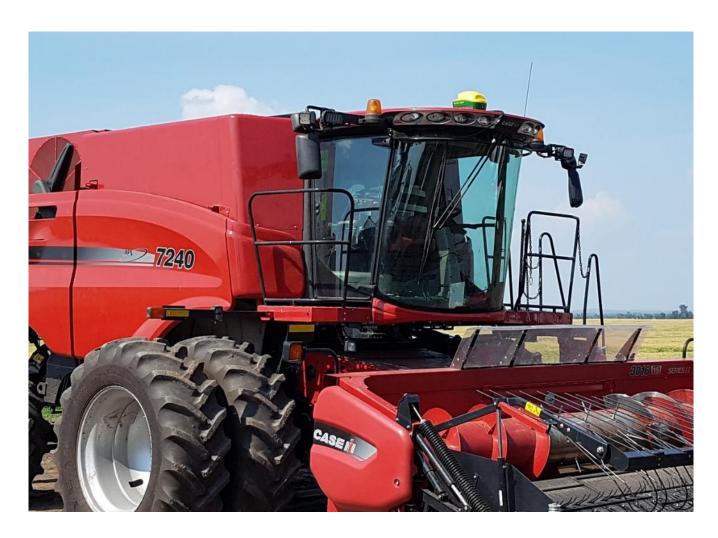

# Agra-GPS Case-JD Bridge for Case 40-series combines

Version 1.0 Revision A August 2018 Contact information Agra-GPS Ltd. Box 2585 Stony Plain, AB T7Z 1X9 CANADA 001 780 990 4052 Phone www.agra-gps.com

Release Notice

This is is the August 2018 release (Revision A) of the Case-JD Bridge Installation Manual.

#### **Disclaimer**

While every effort has been made to ensure the accuracy of this document, Agra-GPS Ltd assumes no responsibility for omissions and errors. Nor is any liability assumed for damages resulting from the use of information contained herein. Agra-GPS Ltd shall not be responsible or liable for incidental or consequential damages or a loss of anticipated benefits or profits, work stoppage or loss, or impairment of data arising out of the use, or inability to use, this system or any of its components.

DO NOT USE THE Case-JD Bridge IF YOU DISAGREE WITH THE DISCLAIMER.

#### **Important Safety Information**

Read this manual and the operation and safety instructions carefully before installing the Case-JD Bridge.

- Follow all safety information presented within this manual.
- If you require assistance with any portion of the installation or service of your equipment, contact your Agra-GPS for support.
- Follow all safety labels affixed to the system components. Be sure to keep safety labels in good condition and replace any missing or damaged labels. To obtain replacements for missing or damaged safety labels, contact Agra-GPS.

When operating the machine after installing the Case-JD Bridge, observe the following safety measures:

- Be alert and away of surroundings.
- Do not operate the Case-JD Bridge system while under the influence of alcohol or an illegal substance.
- Remain in the operator's position in the machine at all times Case-JD Bridge system is engaged.
- Determine and remain a safe working distance from other individuals. The operator is responsible for disabling the Case-JD Bridge system when a safe working distance has been diminished.
- Ensure the Case-JD Bridge is disabled prior to starting any maintenance work on the machine or parts of the Case-JD Bridge system.
- Follow all safety instructions from the Case system as well as the JD system!
- The Case-JD Bridge must only be used in the field, never on the street!

#### **Electrical Safety**

- Always verify that the power leads are connected to the correct polarity as marked. Reversing the power leads could cause severe damage to the equipment.
- Verify that all cables and connectors are not going over sharp edges and are not pinned, as this could cause power shortages and/or malfunctions.

#### Introduction

Congratulations on your purchase of the Case-JD Bridge. The Case-JD Bridge is designed to bridge the communication between a Case tcombine (Autoguide ready) and a John Deere display (1800, 2600, 2630, 4640). This allows a JD display to create maps in the John Deere format and also provides autosteer.

The operator used the JD display to create AB-lines. The current position is determined by a John Deere receiver and all this information is used by the Case-JD Bridge to create steering instructions for the Case combine. All conditions for autosteer such as minimum speed, steering enabled etc. Must be met by the Case system before the autosteer engage option in the combine can be activated.

#### **NOTICE**

This manual is not intended to replace the manuals for the Case combine or the John Deere system. The operator must read and understand the manuals and instructions of these systems, before using the Case-JD Bridge.

## **Step 1: Mounting the Case-JD Bridge**

The Case-JD Bridge is installed right of the driver seat inside the cab. Lift the platic cover and you should find lots of space to setup the Case-JD bridge.

The Bridge adaptor has 2 connectors which must be connected to the combine. One connects to a 12pin DTM deutsch connector on the right side of the combine just behind the cab. It is normally connected to the Case nav controller (if equipped).

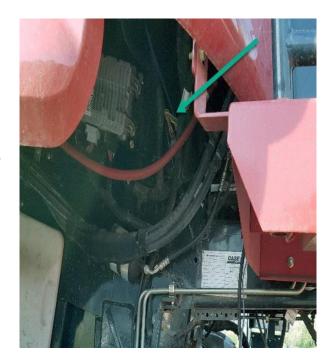

Open the connection the Navcontroller and insert the 12-pin DTM from the Bridge here

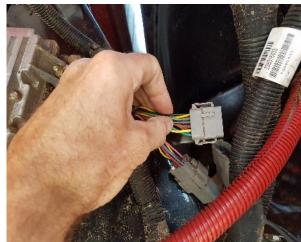

The 2<sup>nd</sup> part of the adapter inserts into the 12-pin deutsch conenctor going to the seat.

It is the source for constant 12V battery power used by the JD components to store data.

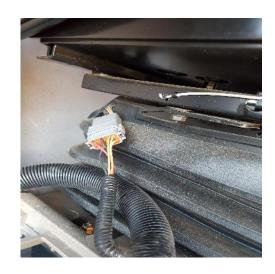

Mount the JD GPS receiver to the front of the cab

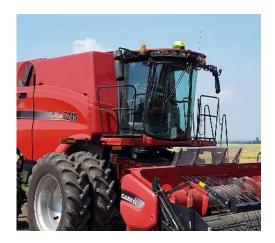

The JD 2630 or 2600 should be mounted that the operator can access the display from his seat. Hide and secure the cable to the JD components.

## **Step 2: Operating the Case-JD Bridge**

If the JD display shows "road mode" or does not go from "Steer OFF" (2 parts of the PIE) to "Steer ON" your Case combine is not ready for autosteer.

For the Case combine to be autosteer ready, you must hold the "autosteer enable" button in the top panel for several seconds. You must also move the steering wheel by hand at least once.

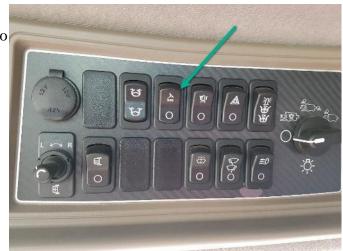

The autosteer is engaged with the "Resume" button on the right side of the control handle.

Disengage by moving the steering wheel.

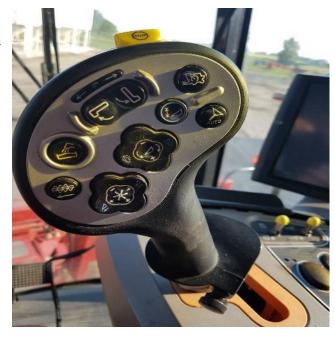

# **Step 3: Adjusting steering**

Using the JD display you may adjust your steering performance. Most machines will perform optimally with all JD settings at 100. If a change is required, find an open area where you can travel at target speed and adjust one parameter at a time until you are satisfied with the steering performance.

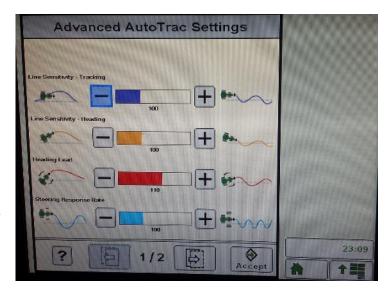

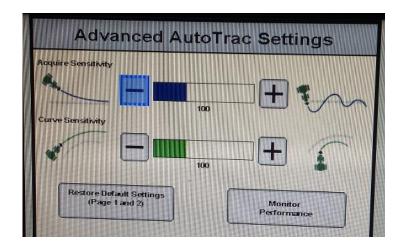

#### **Step 4: ISO Application**

The CASE bridge comes with an ISO application that will be loaded onto the John Deere monitor. The app should automatically store itself on the monitor after the first few minutes of the initial startup. On subsequent runs the app will load itself from memory as soon as possible. The CASE app includes:

- Calibration
- Option to change work recording mode
- Option to change the machine type
- Optional autosteer engage button & status
- Help page

Where to find the CASE ISO application on the John Deere monitor:

On a John Deere 4640
 the application will be loaded in the ISOBus
 VT section on the main page of the display.

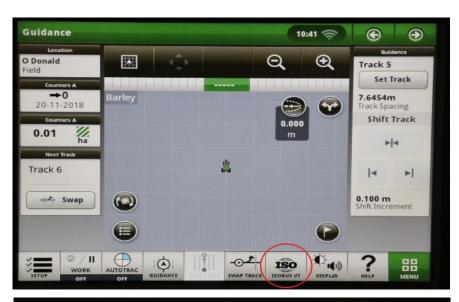

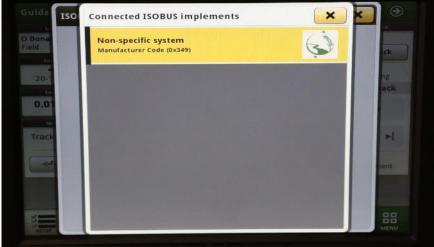

 On John Deere 1800, 2600, 2630 the application will be shown in the side menu of the John Deere display. The side menu is opened by clicking the button on the bottom right of the display.

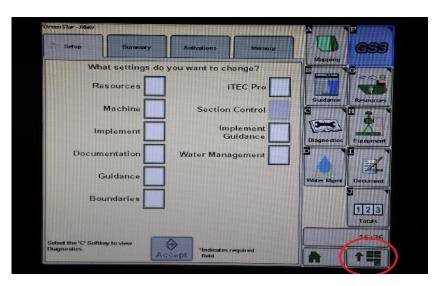

 NOTE: John Deere 1800 and 2600 monitors do not show a loading bar for ISO applications, while 2630 and 4640 monitors do.

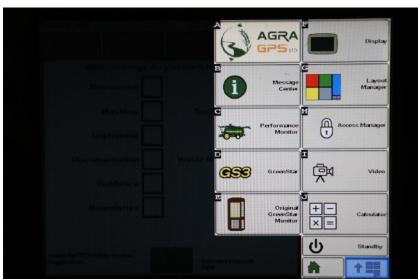

#### If the ISO application is not loaded:

- Try clearing the monitor's memory. On 2630 monitors this can be done in the Message Center in the side menu. Go to the Cleanup tab, check controllers, then Begin Cleanup. On 4640 monitors this can be done in the info page of the ISOBus VT. Navigate to the ISOBus VT window and click the info button at the top of the page, then press Clean Up ISO Bus VT.
- Do a hard reset of the John Deere monitor (Unplug it, then plug it back in).
- Do a full restart of the machine. Remember the app may take a few minutes to load.

# **Step 5: Combine Settings for Autosteer**

To make the AutoSteer working a couple checkmarks in the combines display must be selected. Please see the following photos:

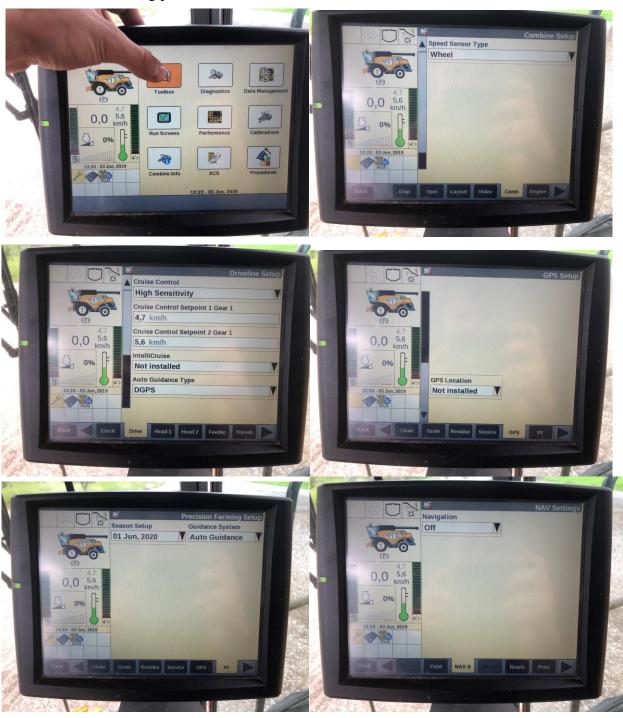